**User Manual**

# **User Manual**

# **Dispensary Panel**

# **AYUSH Intelligent Medicine Management System**

Project Study, Design & Development of Web & Mobile (Android & iOS) based Applications with SSL, Security Audit Implementation & Operation Support and Annual Maintenance Services of AiMMS.

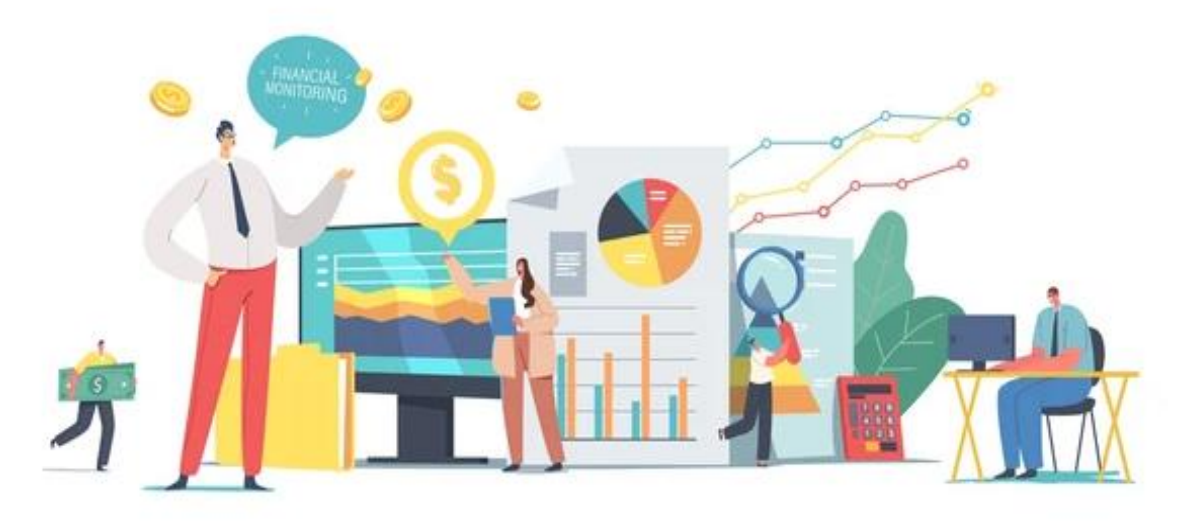

**For** 

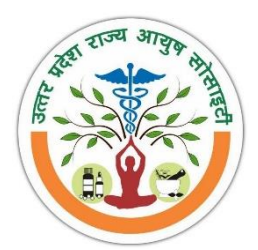

Uttar Pradesh State Ayush Society Government of Uttar Pradesh

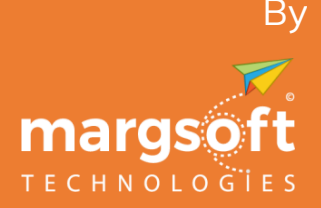

MARGSOFT Technologies (P) Ltd. [www.margsoft.com](http://www.margsoft.com/)

# **Table of Content**

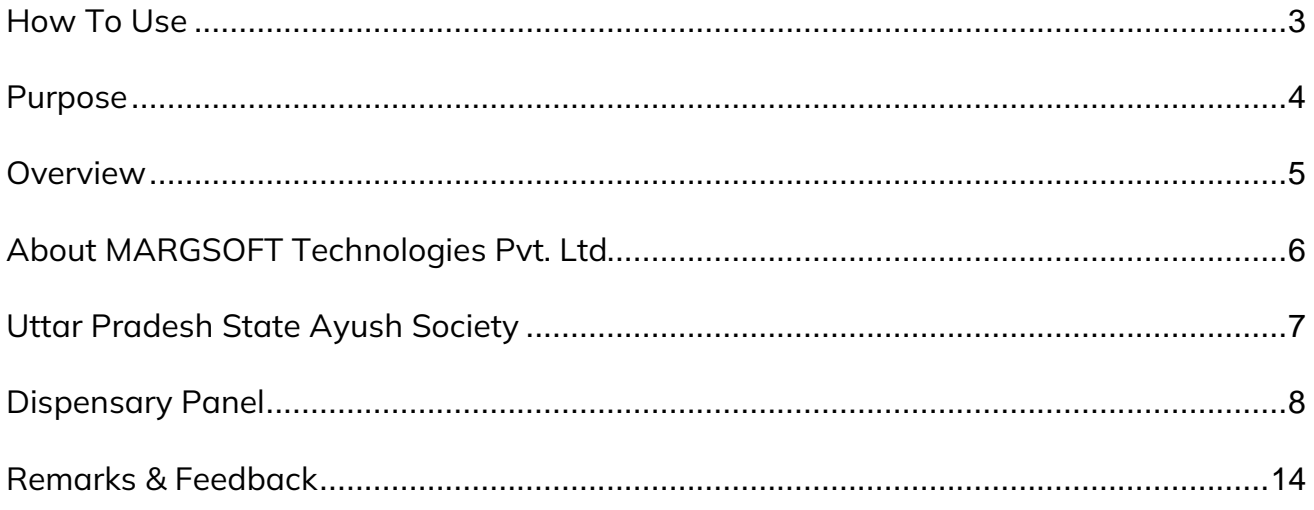

# <span id="page-2-0"></span>**How To Use**

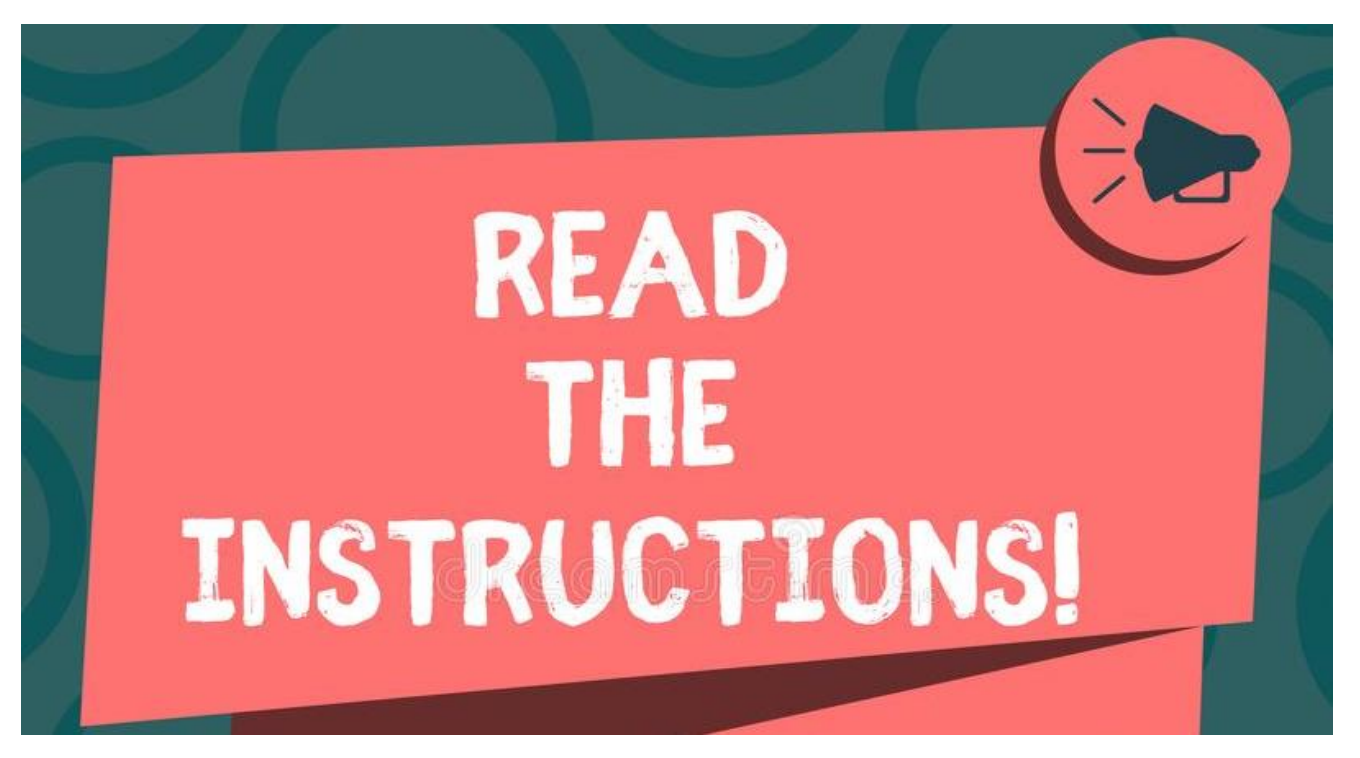

This user manual aims to familiarize you with the functional processes of the AYUSH Intelligent Medicine Management System.

#### **Mandatory Instructions to be read before using this manual:**

In this user manual, Individuals who have been provided with the credentials can log in to the application by using their respective credentials.

- Individuals who have been provided with access to the AYUSH Intelligent Medicine Management System have been assumed to be Users of this application.
- Dispensaries, who have been authorized to use the said application, have been referred to as you.
- Web-page-wise screenshots have been attached for your reference.

### <span id="page-3-0"></span>**Purpose**

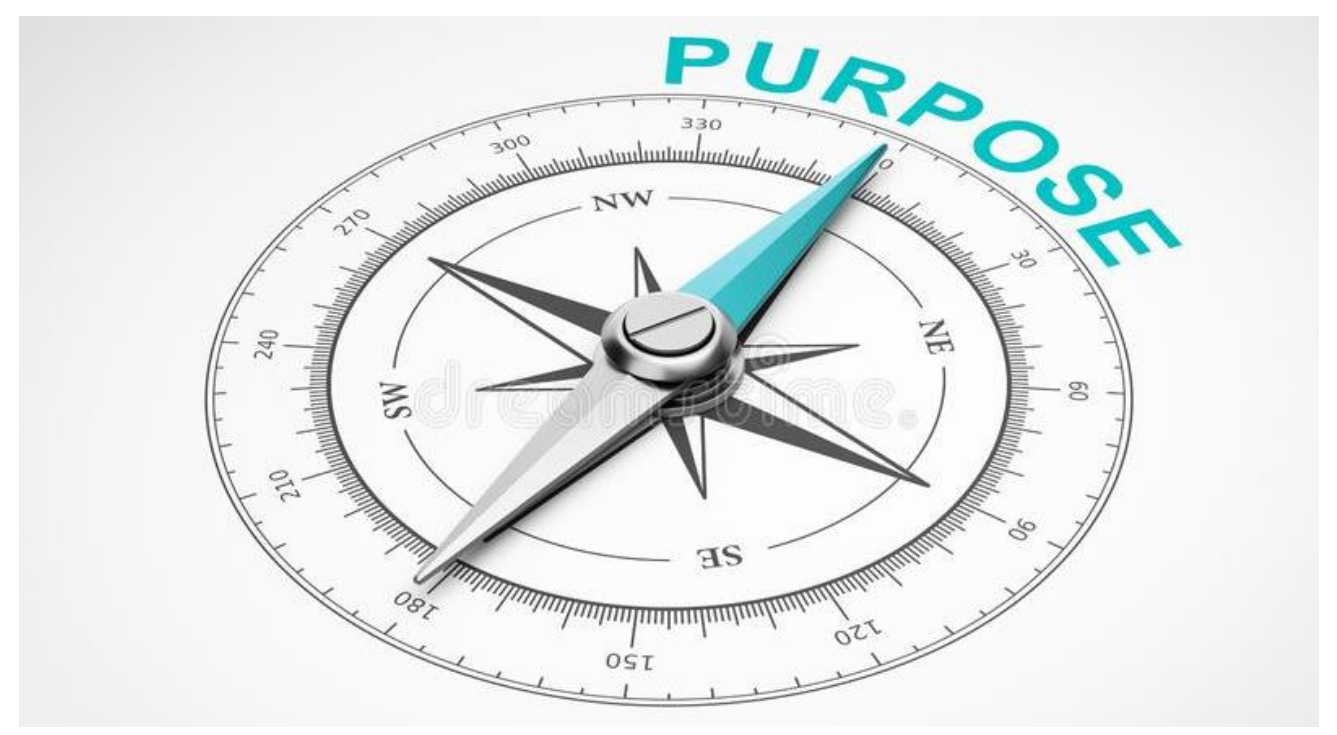

This user manual has been created to introduce the functional processes of the proposed AYUSH Intelligent Medicine Management System to the Uttar Pradesh State Ayush Society, Government of Uttar Pradesh. The manual aims to provide a comprehensive explanation of all aspects of the portal.

The intended audience for this document is the personnel of the Uttar Pradesh State Ayush Society, Lucknow who are already familiar with the organizational processes. The manual will enable them to understand the behavioral details of the web application described in this document.

The user manual covers all the information related to the **Dispensary Panel of AYUSH Intelligent Medicine Management System** and provides step-by-step systematic instructions for using the portal. It explains how to access the dashboard and the Dispensary module that are available.

## <span id="page-4-0"></span>**Overview**

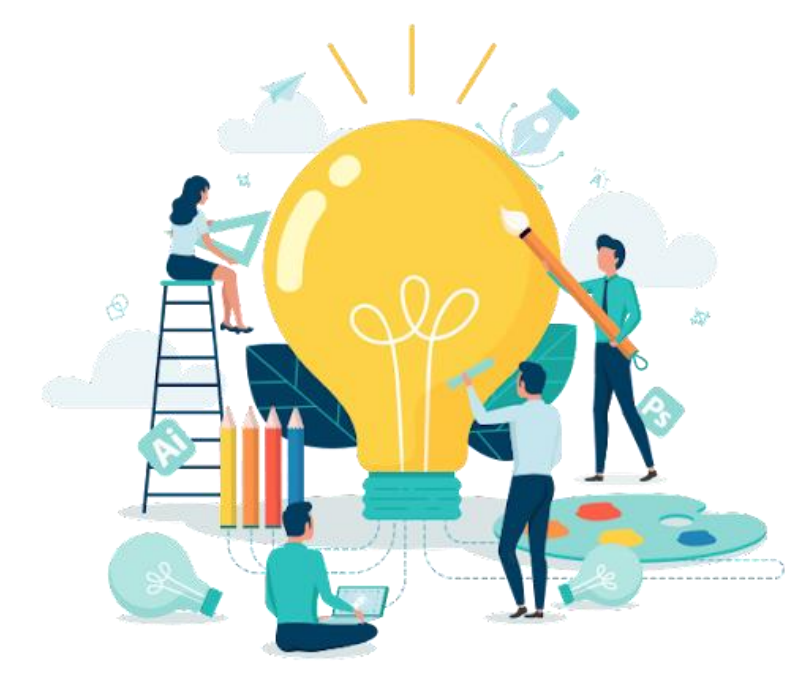

The healthcare sector is continually evolving, and one critical aspect of this evolution is the efficient supply and distribution of medical products to ensure that patients receive the care and medicines they need.

This Introduction sets the stage for a transformative journey into a digital age where the seamless flow of medicines is not just a logistical imperative but a cornerstone of patientcentric healthcare.

In the dynamic landscape of healthcare, this emphasis on ensuring patients receive timely and precise care becomes increasingly paramount. A pivotal aspect of this evolution lies in optimizing the supply and distribution of medical products, navigating the complexities of a landscape where speed and accuracy can significantly impact patient well-being.

#### **Modules for the Ayush Medicine System**

Central to this transformative endeavor are the distinct modules, each meticulously designed to play a specialized role in enhancing the efficiency and effectiveness of the medicine supply chain. These modules include:

- Dispensary Panel
- District Panel
- **CMS Panel**
- Director Panel

**Administration Panel** 

# <span id="page-5-0"></span>**About MARGSOFT Technologies Pvt. Ltd.**

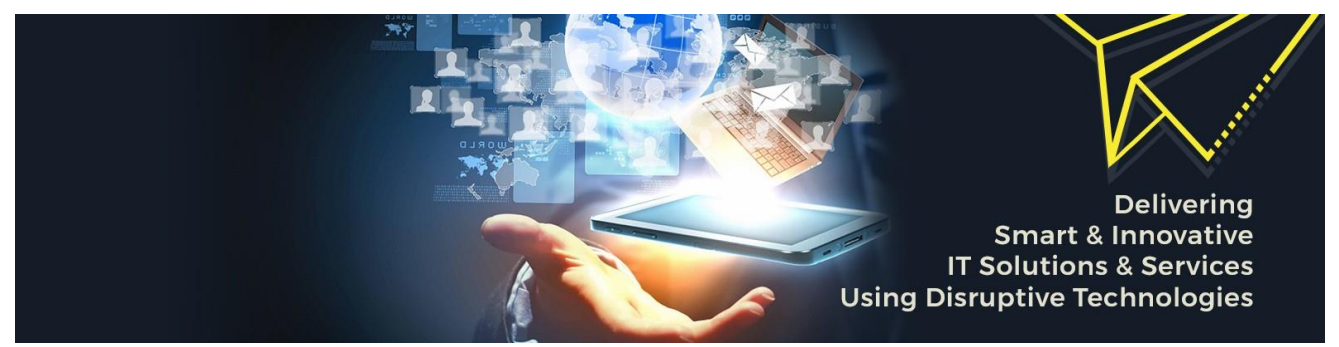

MARGSOFT Technologies (P) Ltd. is a leading ISO certified IT Company with over two decades of pragmatic domain experience in the Government and Corporate sector and spanning presence across Singapore, UAE & USA. MARGSOFT fosters a quick and agile technological environment to provide FAST, SMOOTH & RELIABLE IT solutions, and services to different industries and segments. MARGSOFT works as a system integrator by delivering robust and innovative projects with deep tech technologies like AI/ML, IoT, Blockchain, RPA & Open Source Technologies enabling its clientele to streamline their business processes in sync with global standards.

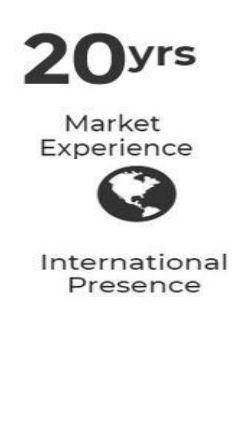

Team

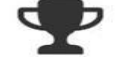

National **Award Winner** 

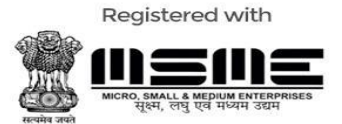

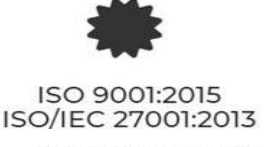

**Empaneled with upo**esco

# <span id="page-6-0"></span>**Uttar Pradesh State Ayush Society**

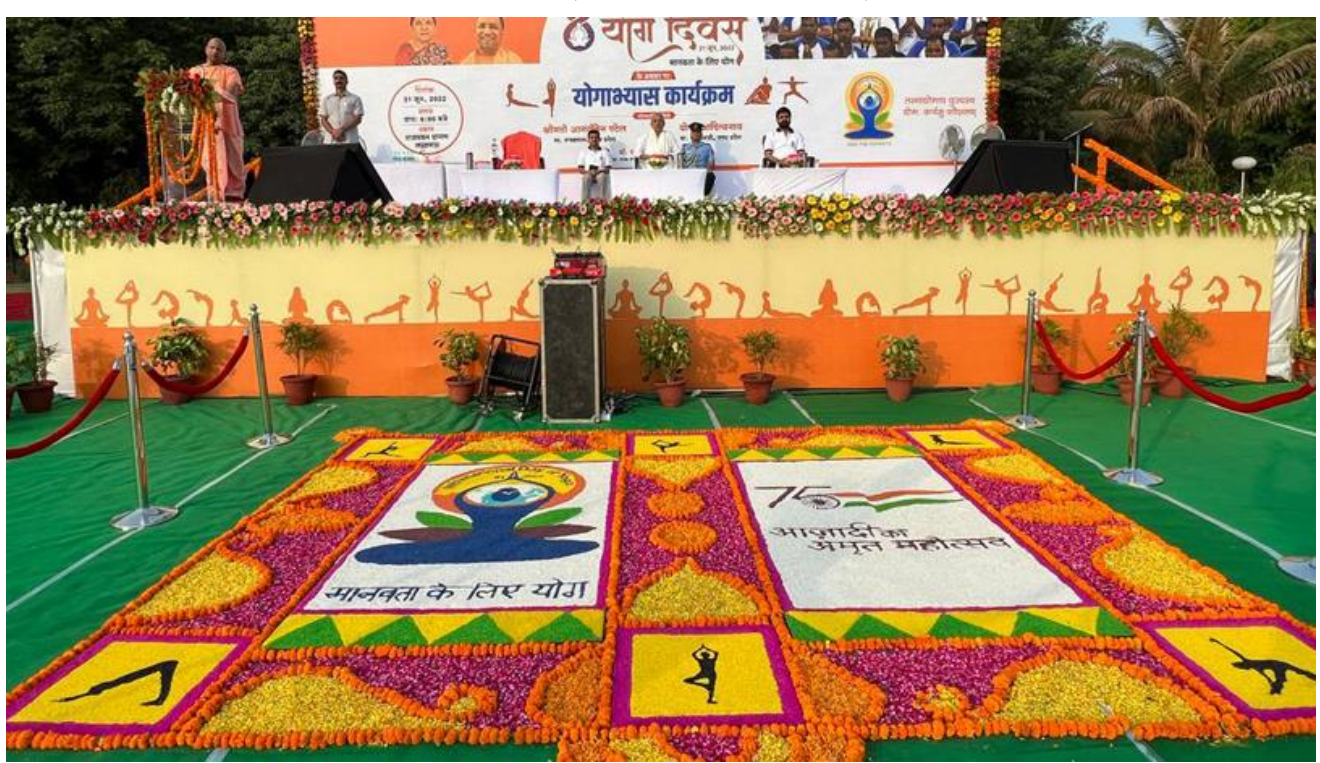

Department of AYUSH, Ministry of Health and Family Welfare, Government of India has launched the National AYUSH Mission (NAM) during the 12th Plan for implementing through States/UTs. The basic objective of NAM is to promote AYUSH medical systems, facilitate the enforcement of quality control of Ayurveda, Siddha Unani, and Homeopathy drugs, and sustainable availability of ASU & H raw materials. It envisages flexibility in the implementation of the programs which will lead to substantial participation of the State Governments/UT. The NAM contemplates the establishment of a National Mission as well as corresponding Missions in the State Level. NAM is likely to improve significantly the Department's outreach in terms of planning, supervision, and monitoring of the schemes.

# <span id="page-7-0"></span>**Dispensary Panel**

#### **Logging into Dispensary Panel**

In order to access the AiMMS portal, first you to enter the URL [https://aimms.data](https://aimms.data-center.co.in/)[center.co.in/](https://aimms.data-center.co.in/) in your browser. The Login page will appear on your screen.

#### **Login**

On the Login page select the **Financial Year** then Enter the **User Name & Password** and click on **Sign In** button.

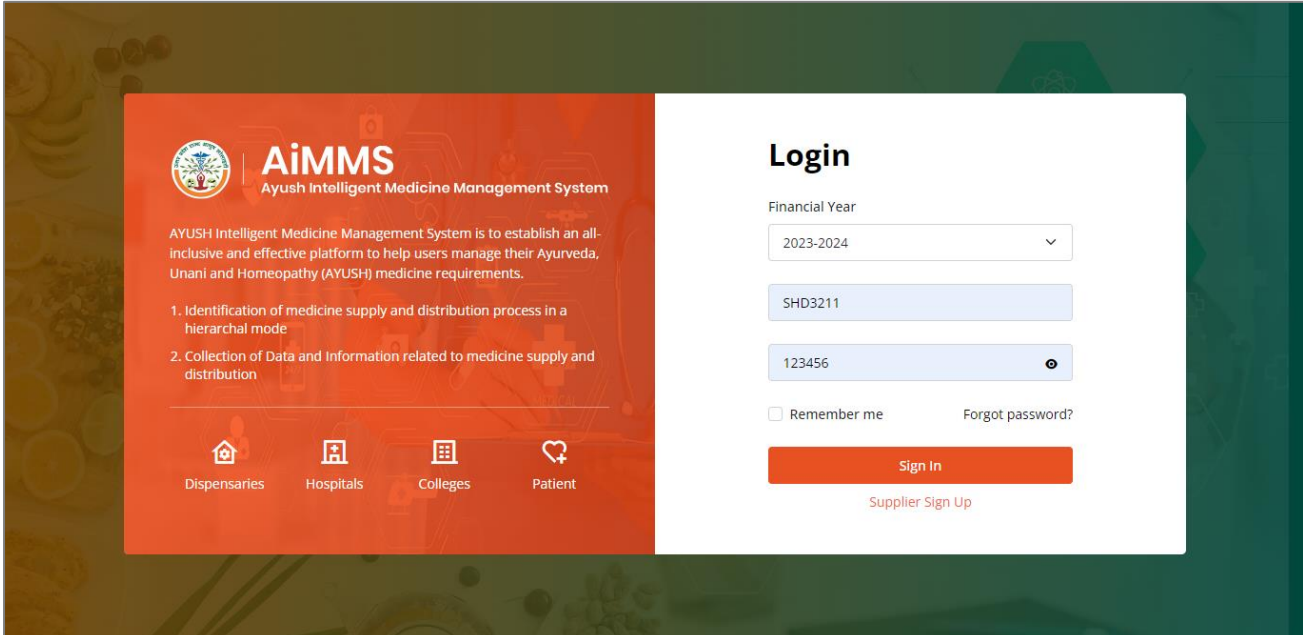

#### **Dashboard**

After clicking on **Sign In** button, you will be redirected to the **Dashboard.** The dashboard will appear as shown below:

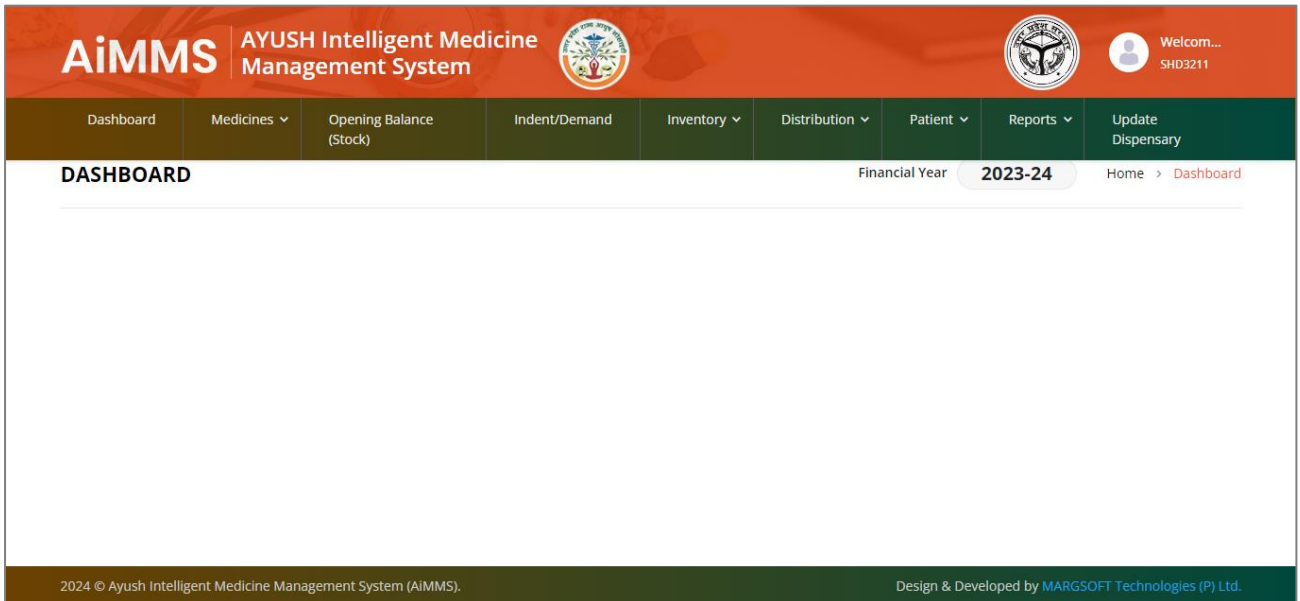

#### **Medicines**

In the Medicine menu, you will be find two drop-down list i.e.

#### **Directorate EDL List**

Click on **Directorate EDL List**, the below page will appear on your screen. Select the relevant **Financial Year** and then Select the **Medicine Category**.

Click on **Load** button, the Ayurvedic medicine category wise medicine list will appear below.

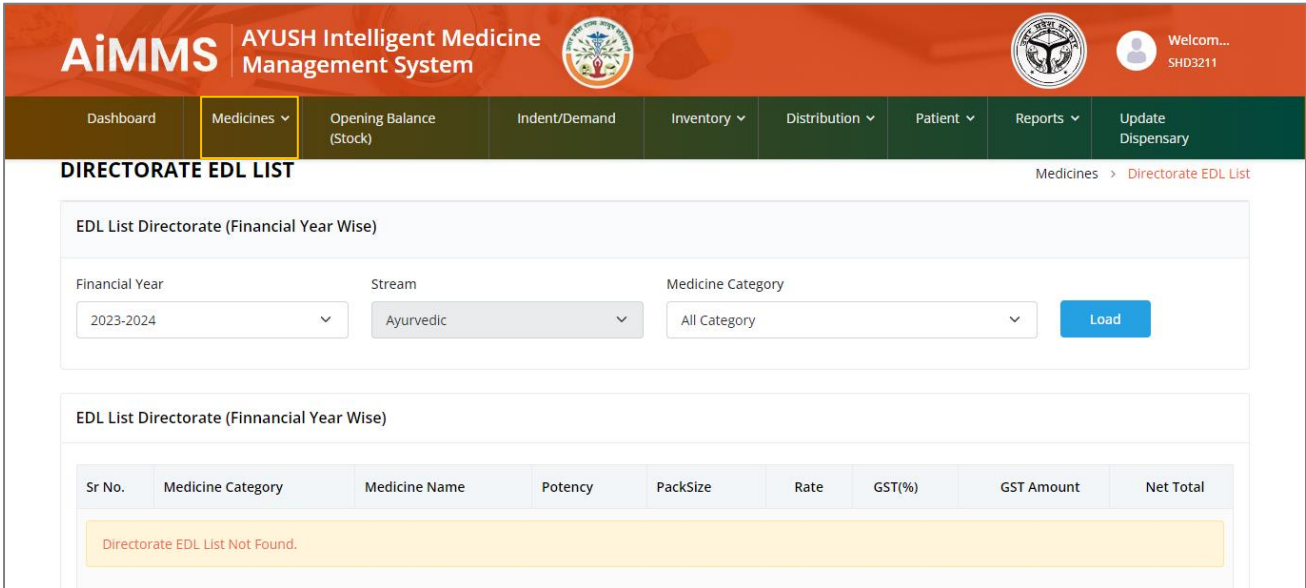

#### **Ayush EDL List**

Click on **Directorate EDL List**, the below page will appear on your screen. Select the relevant **Financial Year** and then Select the **Medicine Category**.

Click on the **Load** button, The Homoeopathic medicine category-wise medicine list will appear below.

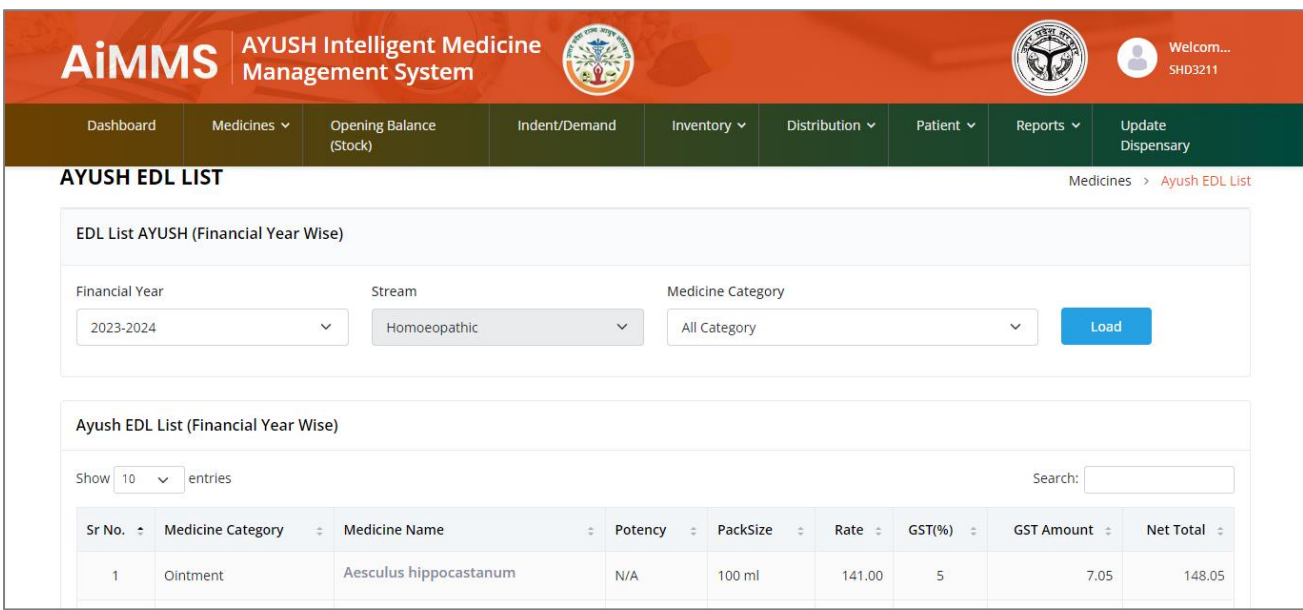

#### **Opening Balance (Stock)**

The Dispensary has to enter the Opening balance of the Stock of medicines. In order to do that click on the Opening Balance, and the below page will appear on your screen.

Select the **Medicine Category**, then select the **Date** and Click on **Load Now** button. The medicine category-wise medicine list will appear with Potency and Pack Size. Enter the Quantity of Each medicines and then Click on **Submit** button.

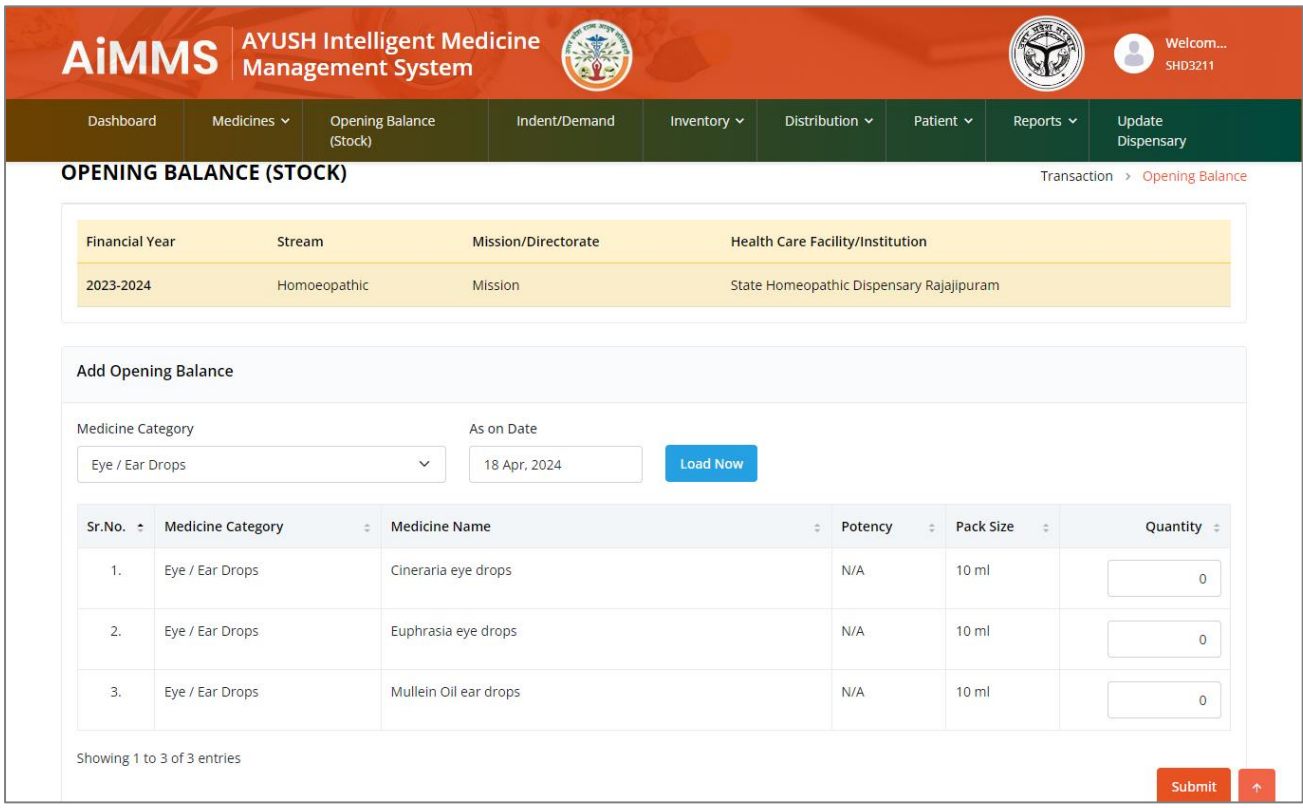

#### **Indent/Demand**

To Demand the Medicine, you have to create Indent, In order to do that Click on the Indent/Demand menu. The below page will appear on your screen. Click on **Create Indent/Demand**.

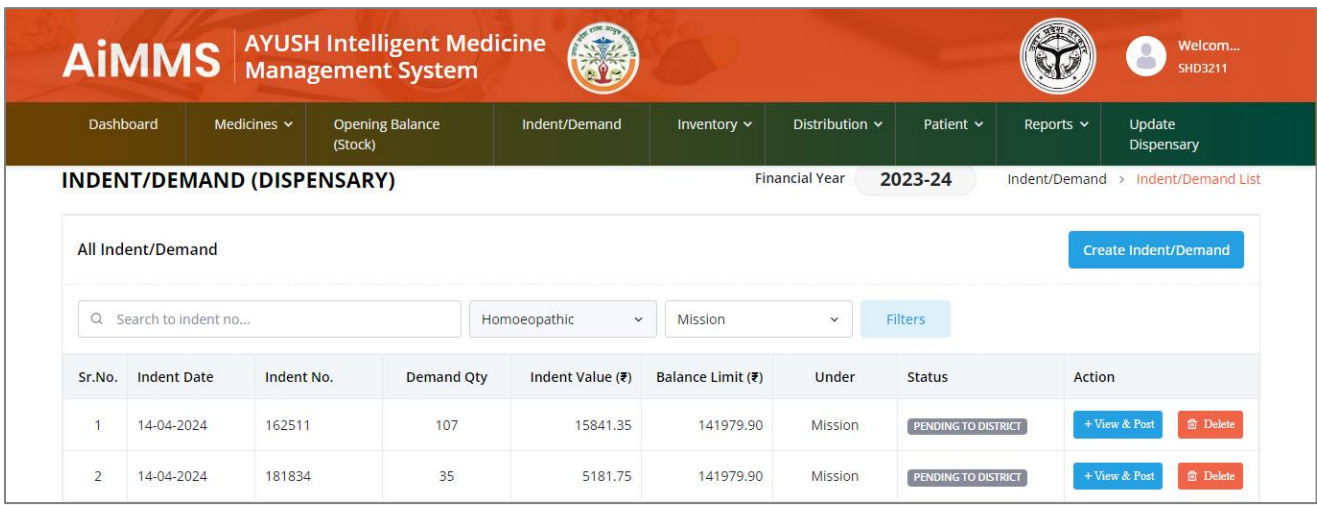

The below page will appear on your screen, Select the Date and the Click on the Radio button Mission/Directorate.

Now Select the **Medicne Category Name** and Select the **Medicine Name** and enter the Demand Quantity, now Click on **+Add** button.

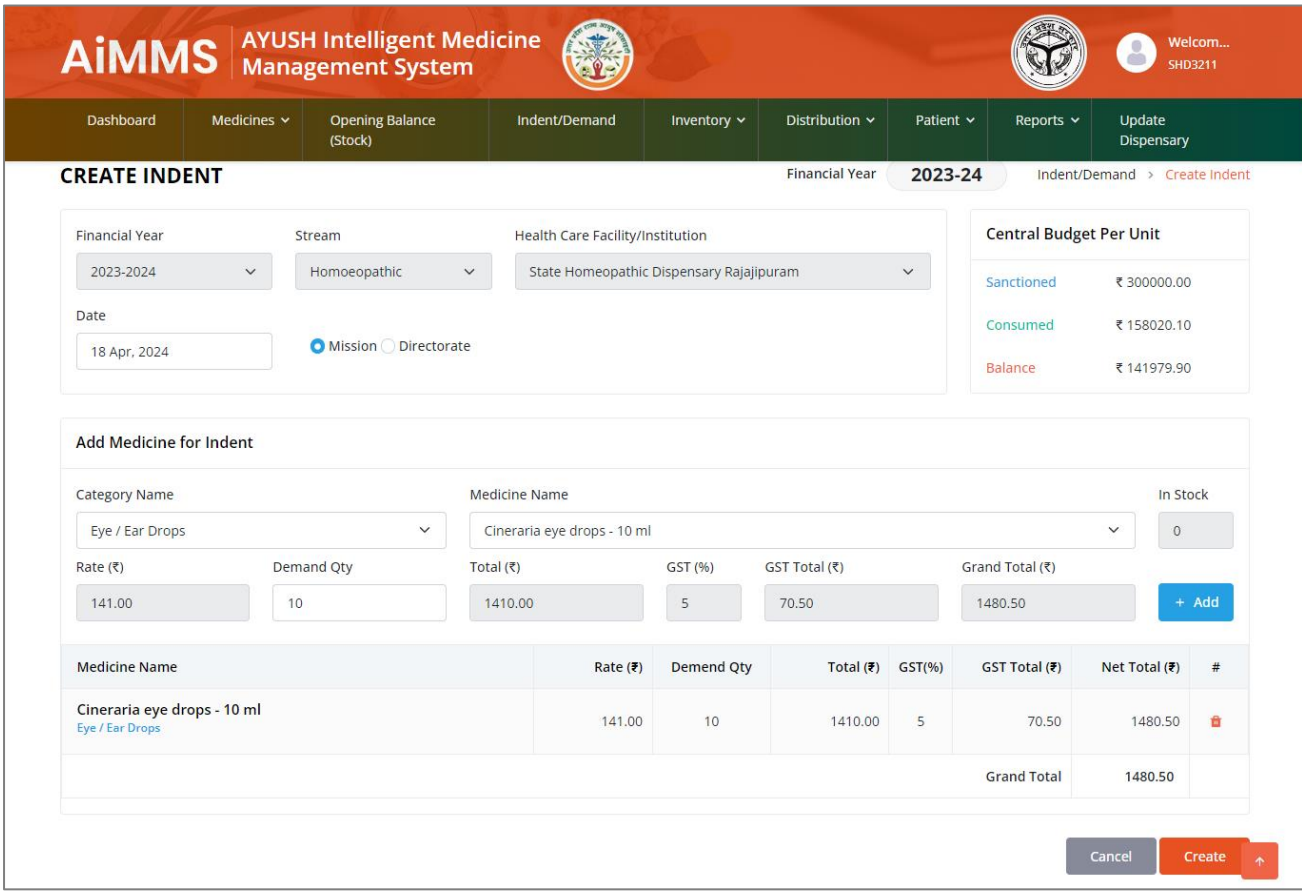

After select all the medicines, Now Click on **Create** button.

#### **View Indent**

To View the Created Indent, click on **+View & Post** button under the Indent/Demand page. The below page will appear on your screen.

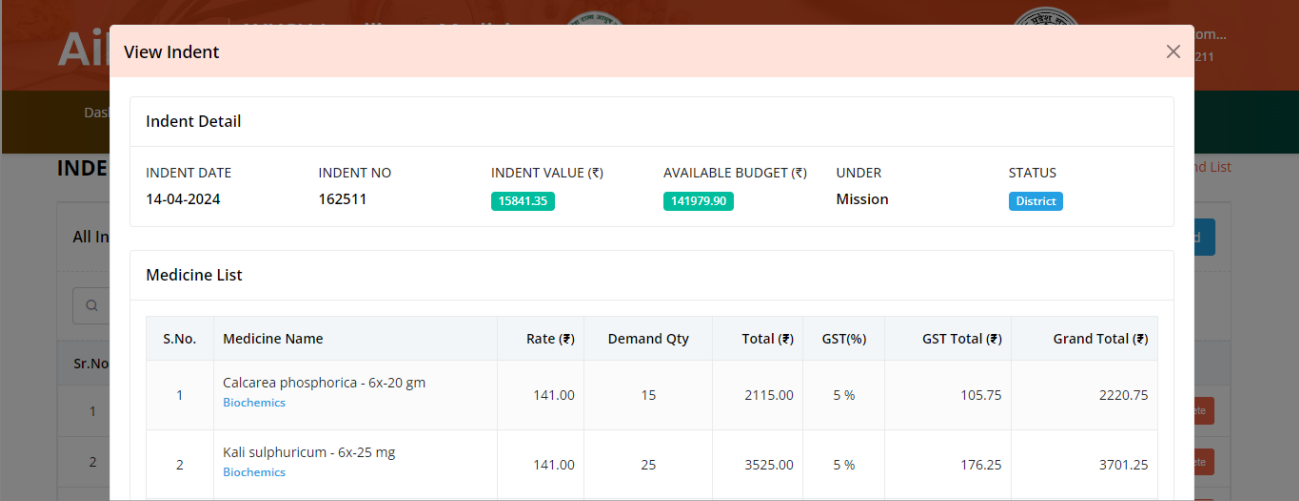

#### **Daily Patient Visit**

Go to the **Pateint Menu**, Click on **Daily Pateint Visit** the below page will appear on your screen.

Here the Relevent Fields will be auto selected, you have to select the **Date** and Enter the **Total No. of Patients** Visited and Click on **Proceed** button.

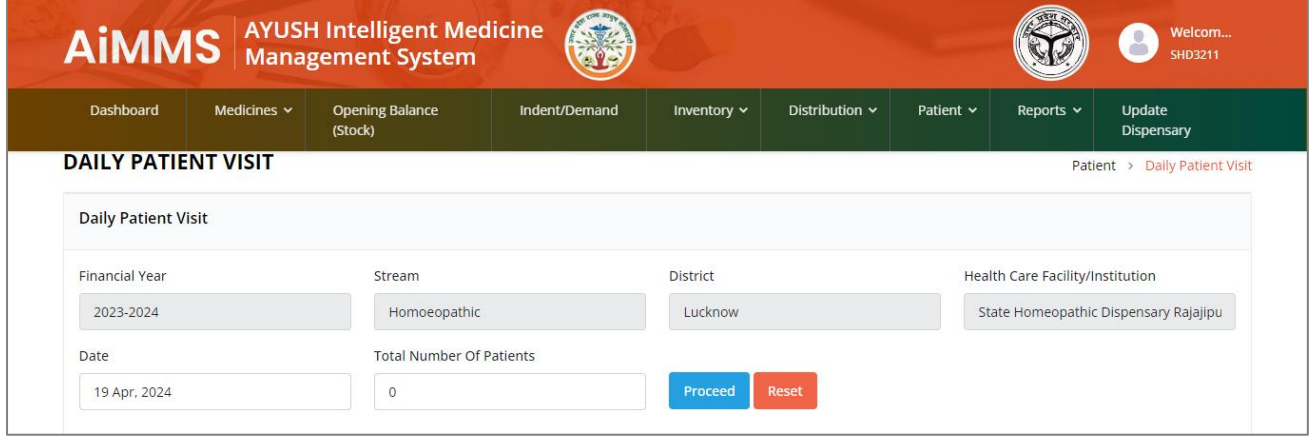

#### **Patient Registration**

Go to the **Patient Menu**, Click on **Patient Registration** the below page will appear on your screen. The dispensary details will be auto displayed, you have to enter the patient details like **Patient, Mobile No., Name, Age, Gender & Address.**

Now enter the Diagnostics & Dosage Details like **Disease, Medicine Name & Doses** and then Clcik on **Submit** button.

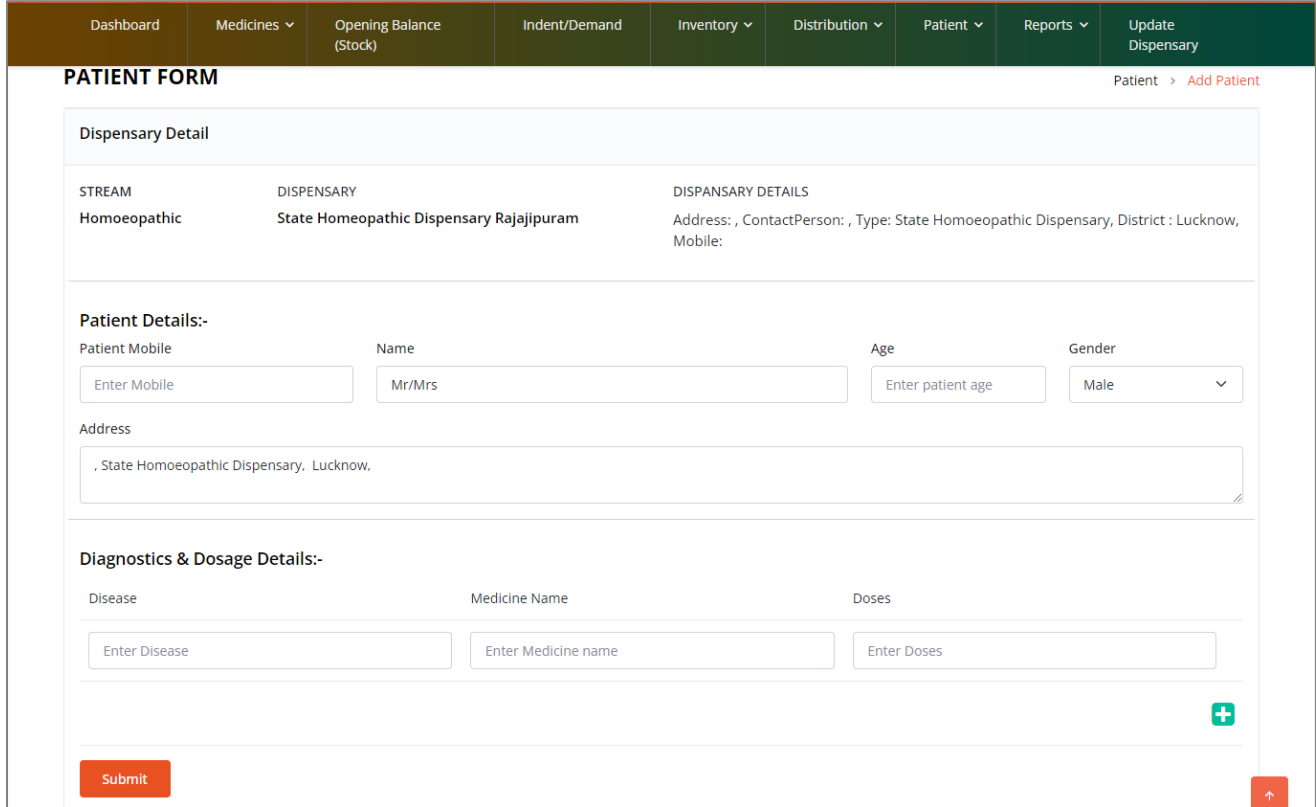

#### **Dispensary Patient Visit Report**

In order to Generate Dispensary Patient Visit Report, Go to the **Reports**, Click on **Patient Visit Report** the below page will appear on your screen. Here the Relevent Fields will be auto selected, you have to select the **Year** and **Month** and Click on **Generate Report** button. The Dispensary Pateint Visit Report will be displayed on your screen.

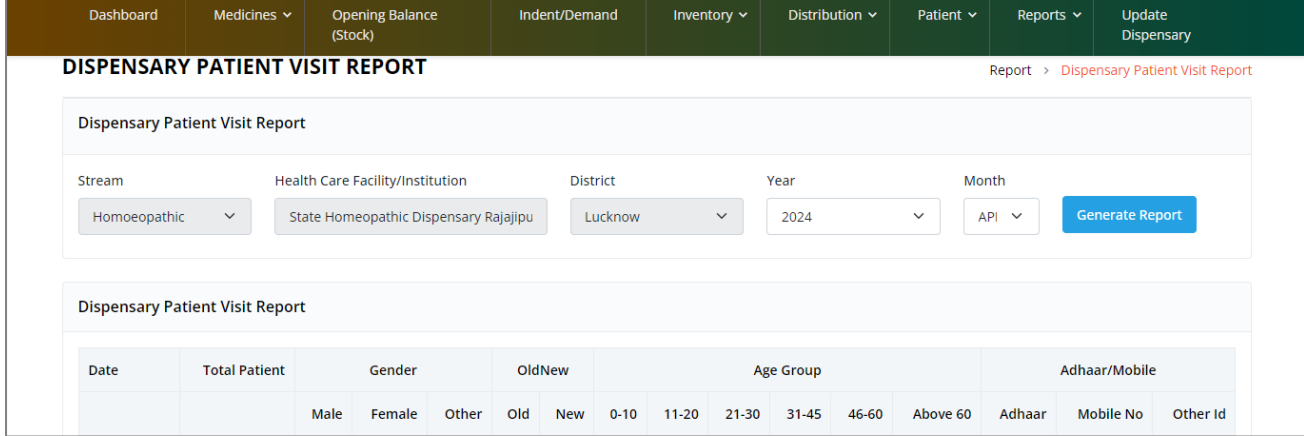

#### **Update Dispensary**

To Update the Dispensary Details, Go to the **Update Dispensary**, the below page will appear on your screen. Here the Relevent Fields will be auto-selected, you have to select and enter the required details of your dispensary and Click on the **Update** button.

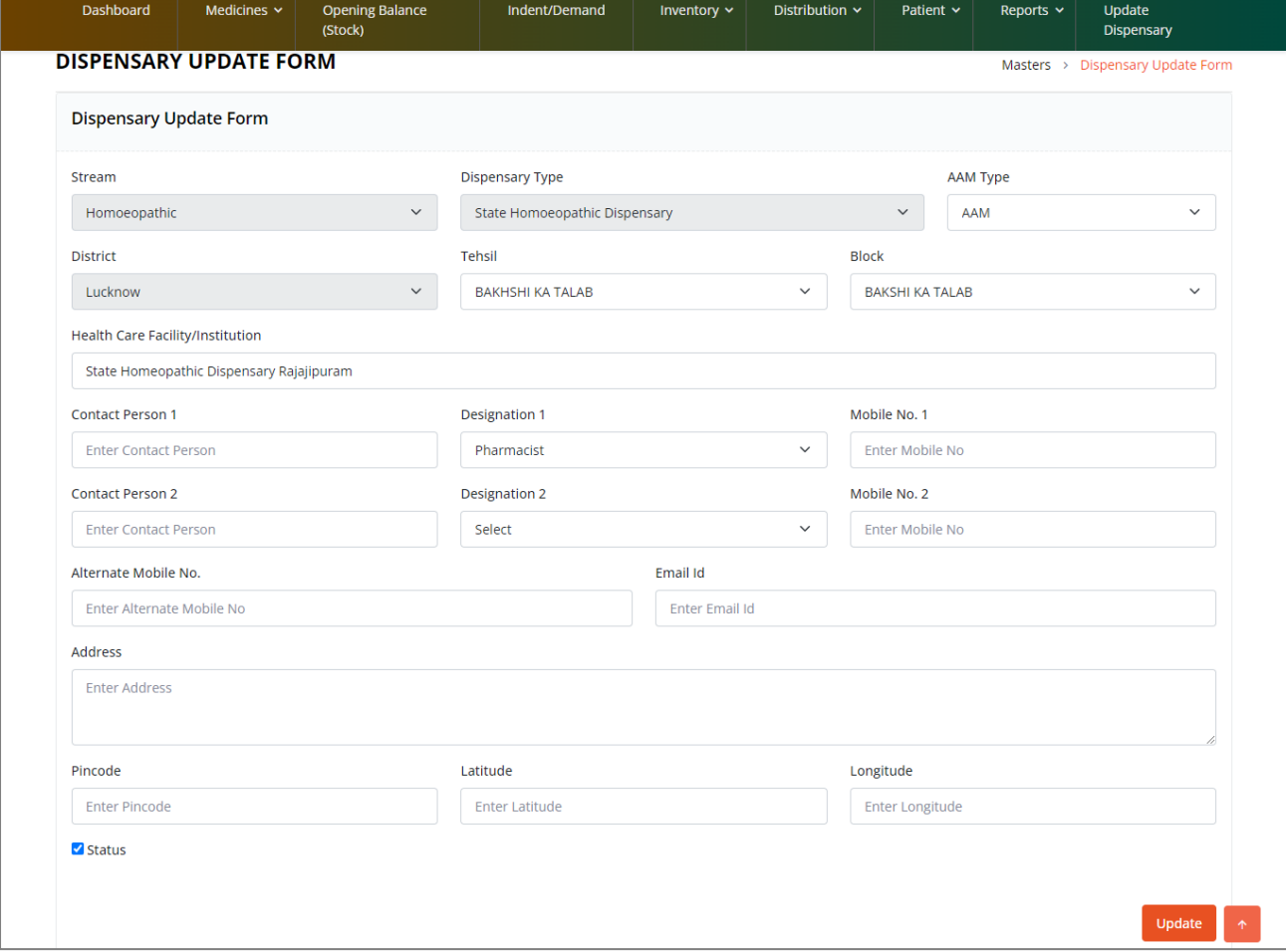

# <span id="page-13-0"></span>**Remarks & Feedback**

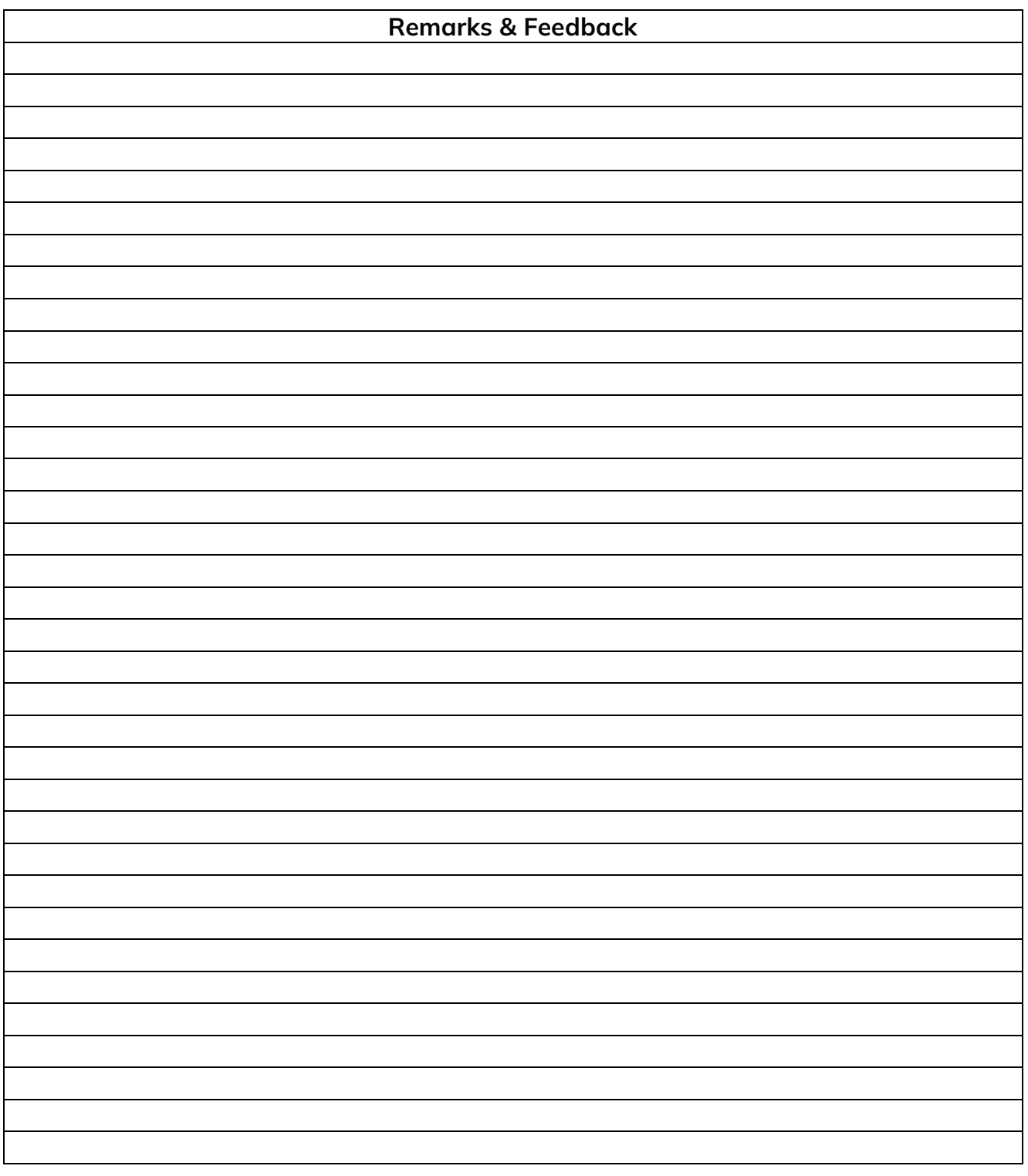

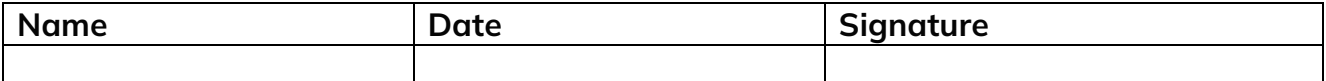

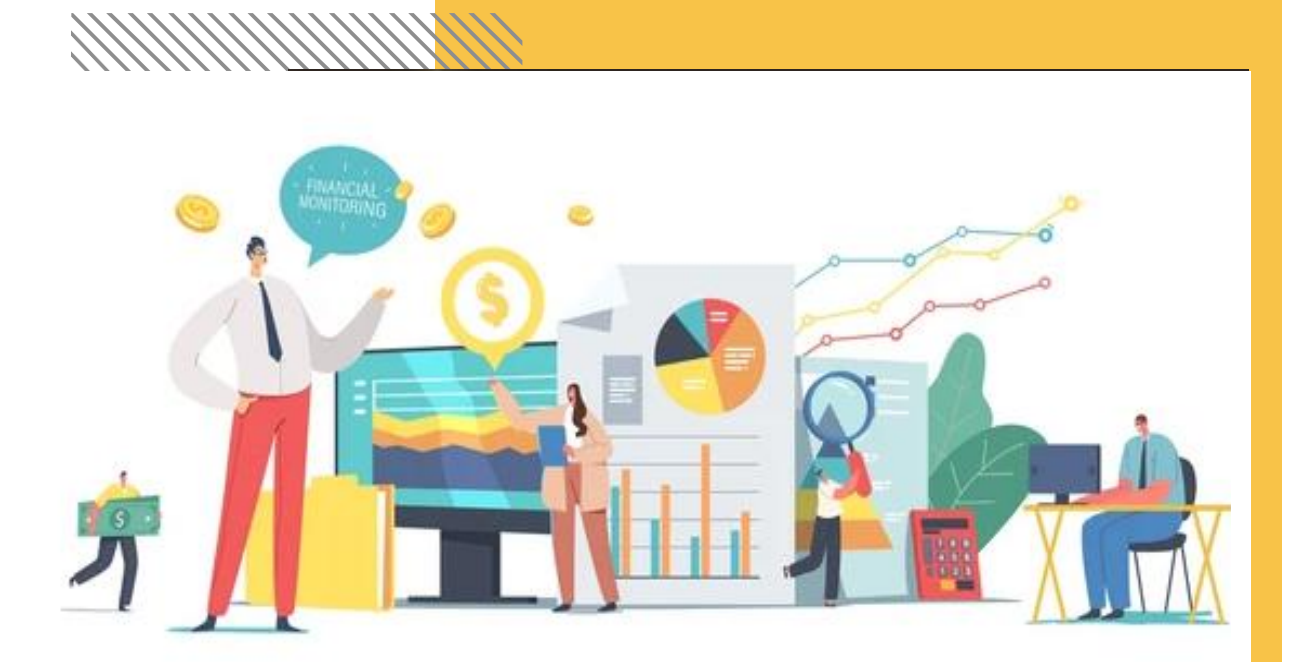

**For any query Contact at:** Mr. Sadique Mobile No. - 9453305332

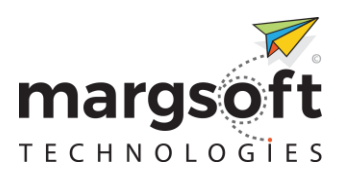

User Manual Dispensary Panel

### **MARGSOFT Technologies (P) Ltd**.

For any query Contact at:<br>
Mr. Sadique<br>
Make Hotel Technologies (P) L<sup>-</sup><br>
Confidential Information Information Make Hazratganj, Lucknow, Uttar Pradesh-2260<br>
Waxww.margsoft.com<br>
Size Keep this Document for Technical Concern Hazratganj, Lucknow, Uttar Pradesh-226021 17/1A, Madan Mohan Malviya Marg,

MARGSOFT TECHNOLOGIES (P) Li mi tedes (P) Li mi tedes (P) Li mi tedes (P) Li mi tedes (P) Li mi tedes (P) Li m<br>1990 – Politik (P) Li mi tedes (P) Li mi tedes (P) Li mi tedes (P) Li mi tedes (P) Li mi tedes (P) Li mi tedes [www.margsoft.com](http://www.margsoft.com/)

Please Keep this Document for Technical Concern.